**Регистрация в библиотеке elibrary.ru**

# 1. В браузере вводим адрес elibrary.ru

## 2. Откроется сайт библиотеки:

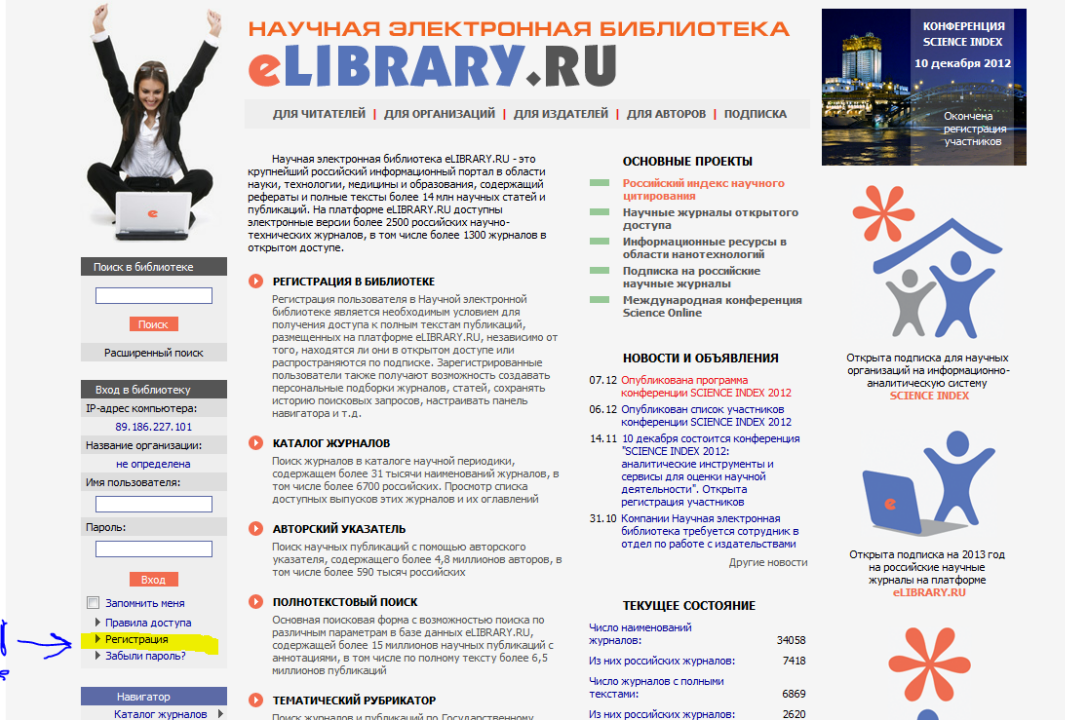

- 3. В левой колонке щелкаем мышкой на пункте «регистрация»
- 4. Откроется страница регистрации:
- 5. Начинаем заполнять поля с данными

Поля отмеченные \* обязательны для заполнения!

- В поле «фамилия» введите фамилию
- В поле «имя» введите имя
- В поле «отчество» введите отчество
- В поле «пол» выберите Ваш пол
- В поле «дата рождения» введите дату рождения

#### **РЕГИСТРАЦИОННАЯ АНКЕТА**

Регистрация пользователя является необходимым условием для получения доступа к полным текстам публикаций, размещенных на платформе eLIBRARY.RU. Кроме того, зарегистрированные пользователи получают возможность создавать персональные подборки журналов, статей, сохранять историю поисковых запросов, настраивать панель навигатора и  $T.H.$ 

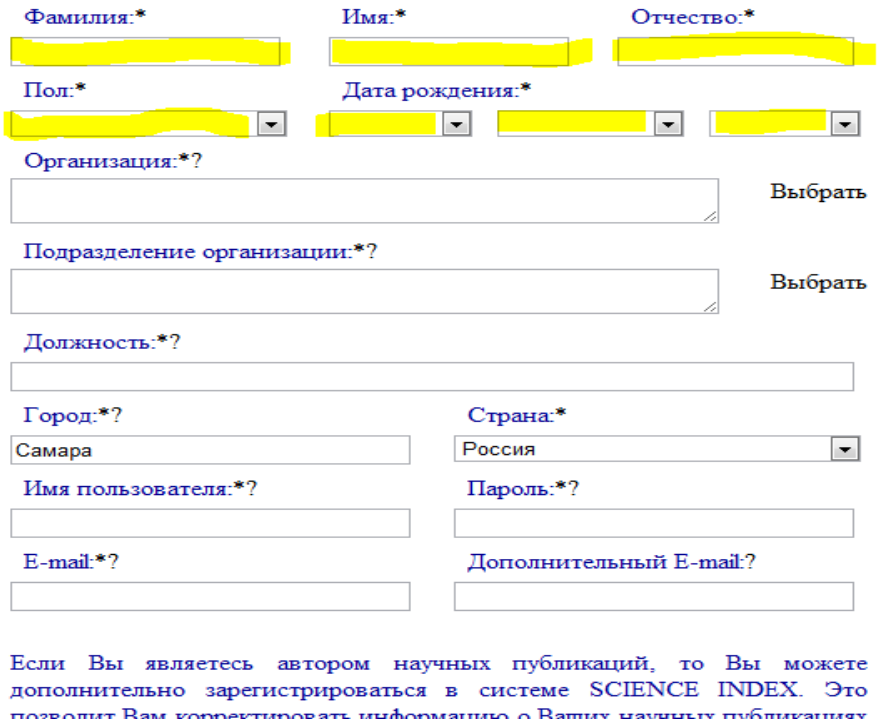

6. Для того чтобы выбрать организацию щелкните мышкой по надписи "Выбрать" справа от поля:

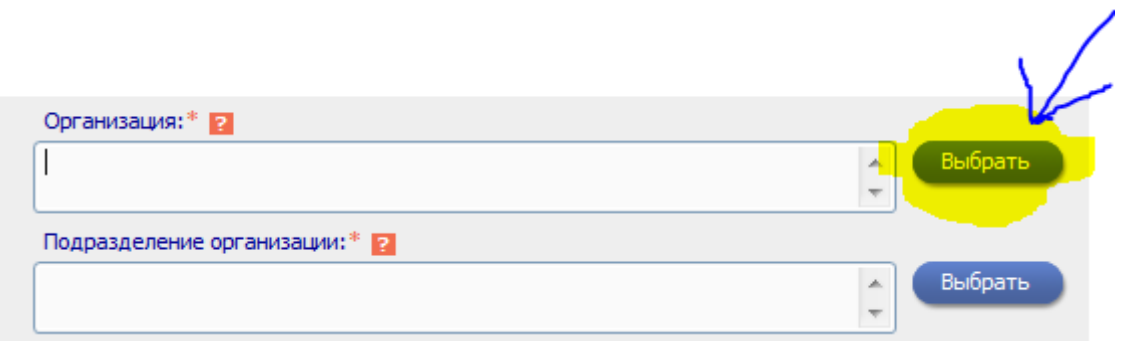

Откроется поле заполнения данных об организации:

Щелкаем мышкой по полю город и из выпадающего списка выбираем город

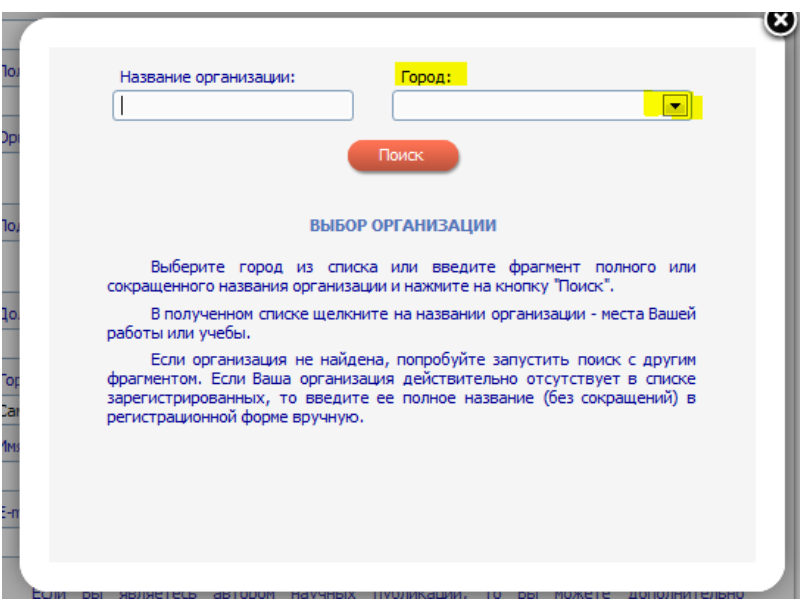

В поле «название организации» начинаем вводить название (например, Самарский государственный медицинский), после чего нажимаем на кнопку поиск:

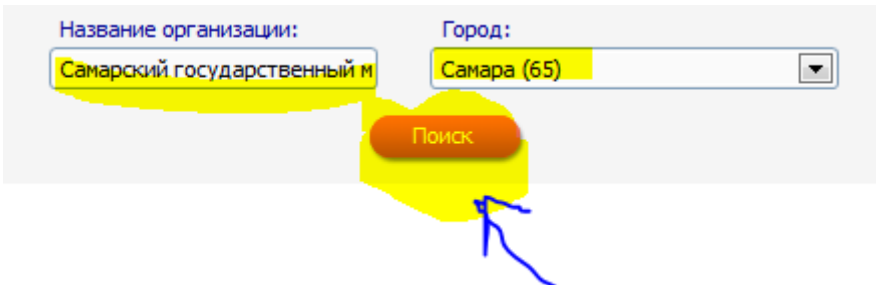

Появится необходимая Вам организация, щелкаем на ее названии мышкой

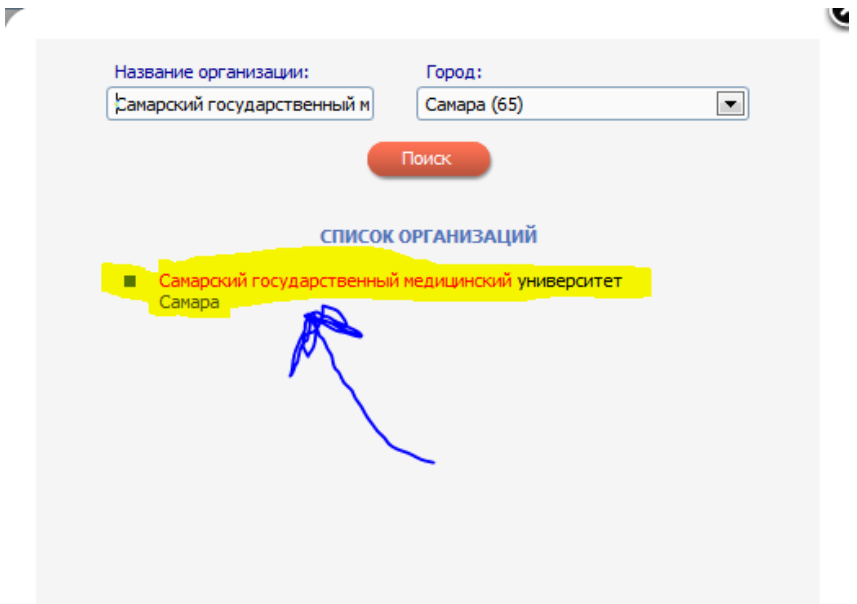

7. Далее, в поле «подразделение организации» с помощью клавиатуры укажите полное (без сокращений) название подразделения (отдел, лаборатория, факультет и т.д.) организации, в которой Вы работаете или учитесь

Ваше подразделение (например, кафедра …)

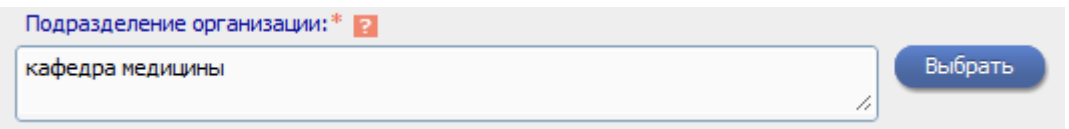

Следом вводим должность и город:

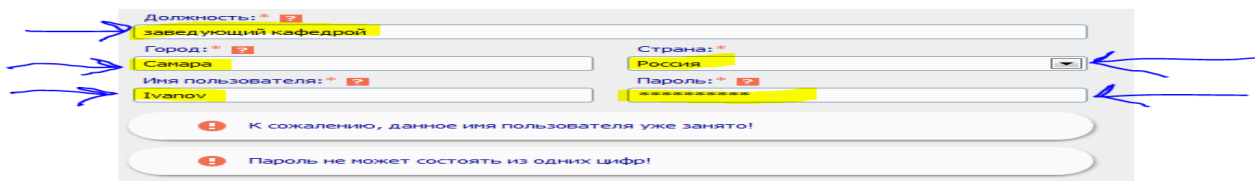

8. Далее заполняем поля, необходимые для дальнейшего входа на сайт.

Это логин и пароль:

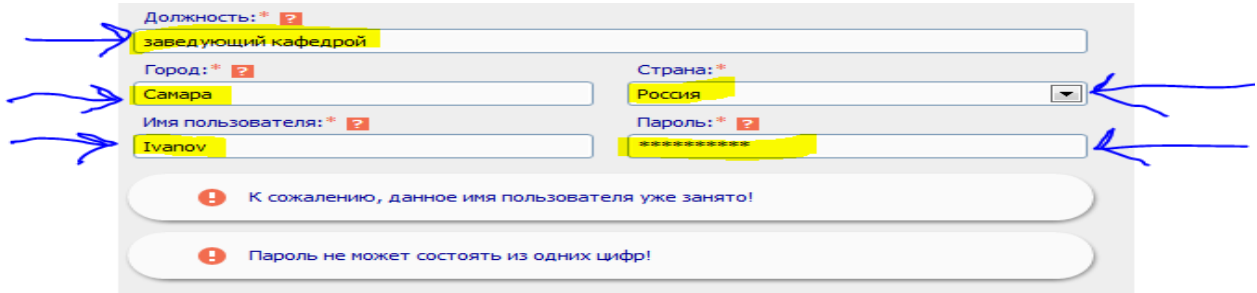

В качестве имени пользователя рекомендуется использовать слово, написанное в латинице (на английском), которое Вам будет легко запомнить, например, фамилию с инициалами или имя с инициалами (напр. ivanovii, ivanii)

Если такое имя уже используется, то система выдаст ошибку

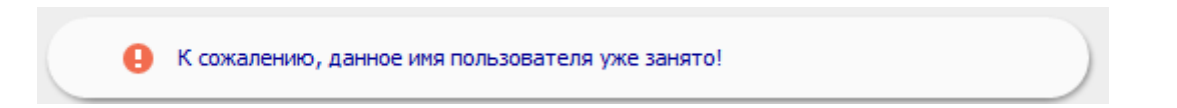

Попробуйте ввести другое имя (например ivanov1980, ivanii, ivanovivan)

После ввода другого имени перейдите к вводу пароля; если ошибка не пропала это значит, что другое введенное имя тоже уже кем-то занято, снова перейдите к вводу имени, попробуйте ввести другое имя.

Если ошибка пропала, то начните ввод пароля.

Пароль должен состоять не менее чем из 6-ти символов и содержать как буквы, так и цифры (например 123qwe, кот123, ivanov12345).

Если введенный Вами пароль не подходит для регистрации, то система выдаст ошибку:

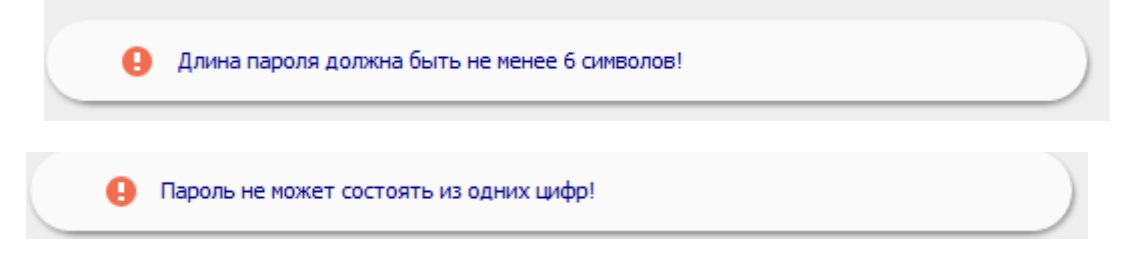

В зависимости от ошибки Вам необходимо либо придумать более длинный пароль, либо кроме цифр ввести еще какие-либо буквы.

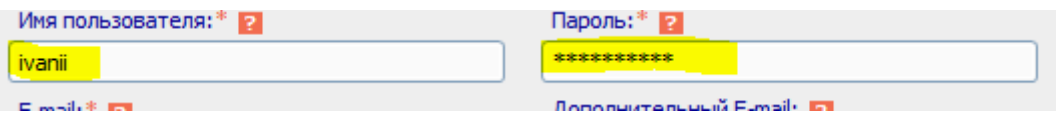

После ввода запишите и запомните информацию об имени и пароле, она потребуется для дальнейшего использования электронной библиотеки!

9. Далее вводим Ваш электронный почтовый адрес:

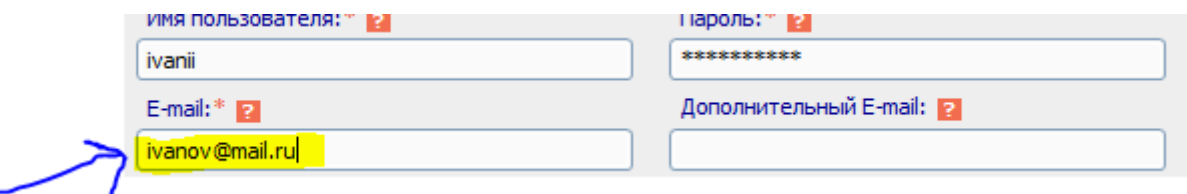

#### 10. Регистрация в качестве автора

систему электронная редакция, привлекаться к раооте в качестве рецензента, эксперта, научного редактора или переводчика. Для регистрации и получения персонального идентификационного номера автора (SPIN-кода) необходимо заполнить дополнительные поля регистрационной анкеты. Вы можете также зарегистрироваться в системе SCIENCE INDEX позднее. Регистрация в системе SCIENCE INDEX не является обязательным условием для получения доступа к полным текстам в Научной электронной библиотеке eLIBRARY.RU

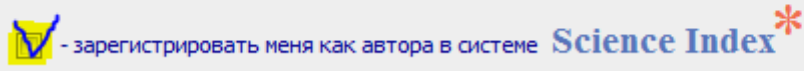

Ниже ставим галочку напротив надписи « зарегистрировать меня как автора в системе Science Index»

Откроются новые поля, которые необходимо заполнить:

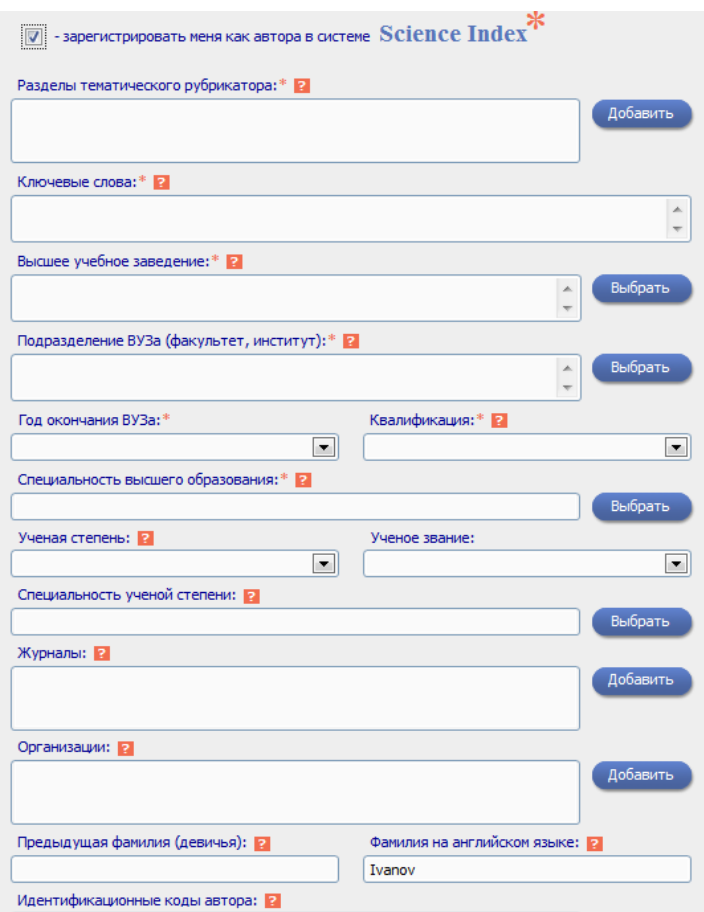

Поля, отмеченные \* , обязательны для заполнения!

11. Разделы тематического рубрикатора

Нажмите на кнопку "Добавить" справа и выберите разделы рубрикатора ГРНТИ, отражающие Ваши научные интересы.

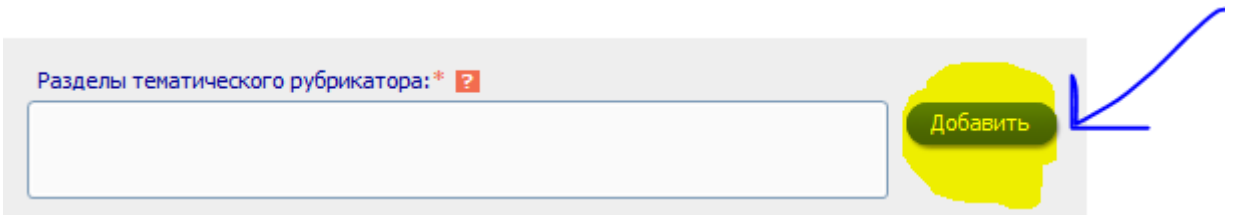

Откроется окно с выбором разделов, прокручивая с помощью ползунка справа, находим необходимый раздел.

Щелкаем мышкой по оранжевым цифрам для выбора более подробного раздела.

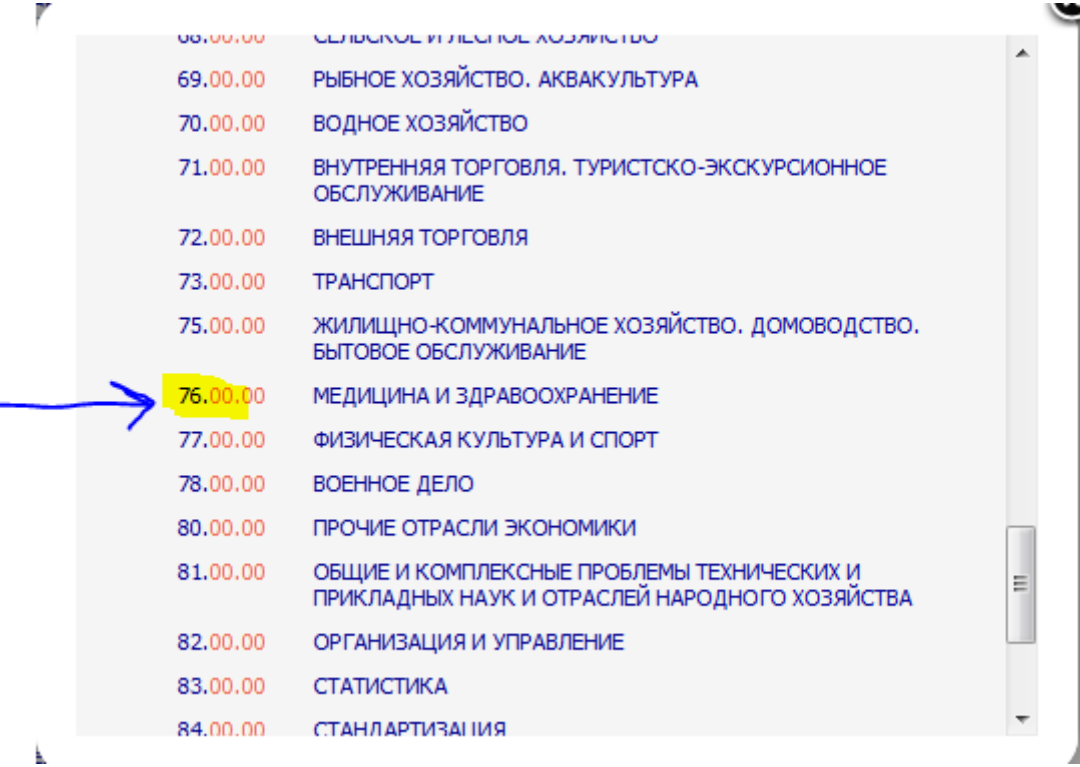

Откроется окно с подразделами:

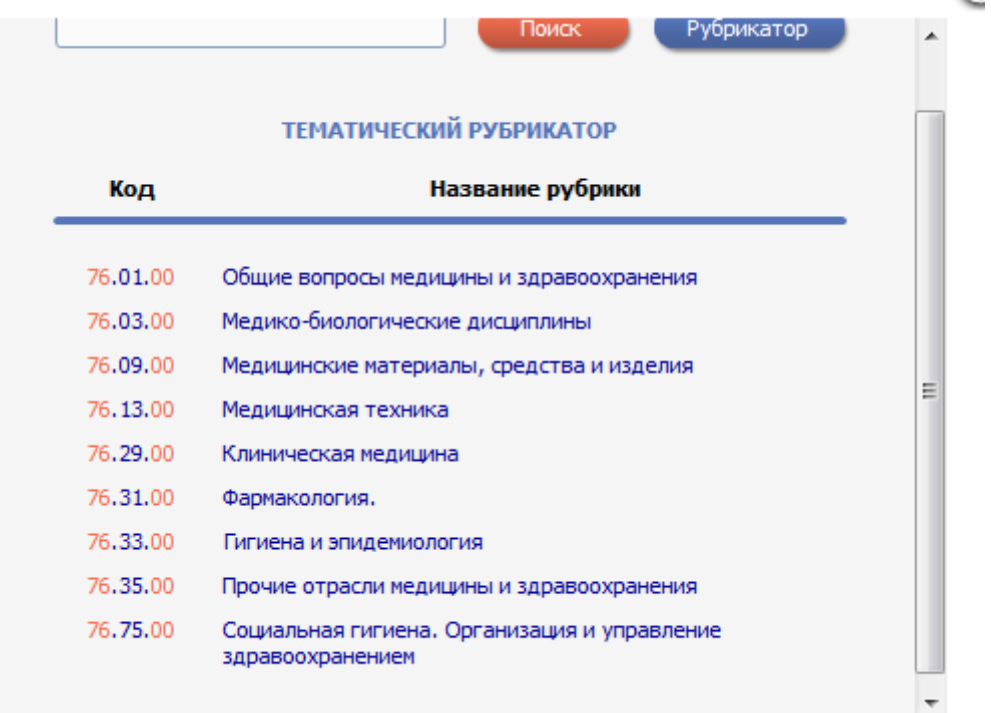

Если необходимо выбрать более подробную тему, щелкаем мышкой по

последнему разряду, <sup>76.13.00</sup> Медицинская техника последнему разряду, <sup>76.13.00</sup> Медицинская техника устраивает данная тема, то щелкните по названию мышкой, чтобы ее добавить. Откроется раздел с более подробными темами (например, по медицинской технике):

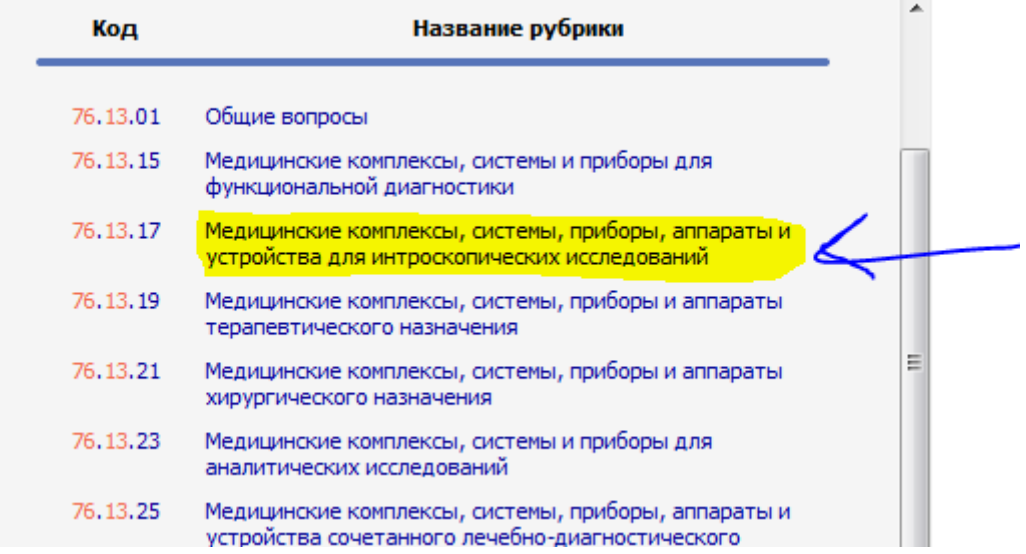

Для выбора темы щелкните по названию мышкой, можно выбрать несколько интересующих Вас тем, щелкая на каждой мышкой.

После выбора рубрик, щелкните по кнопке

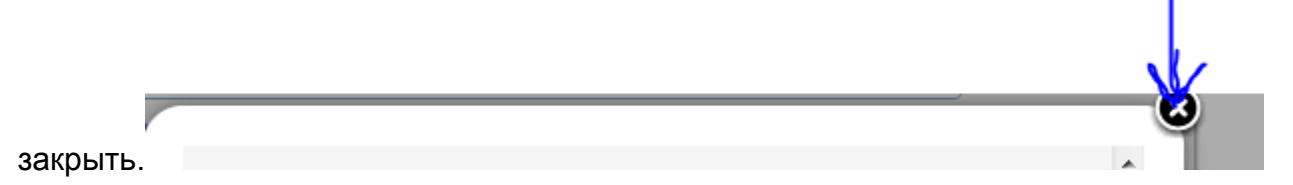

В поле «Разделы тематического рубрикатора» появятся те темы, которые Вы

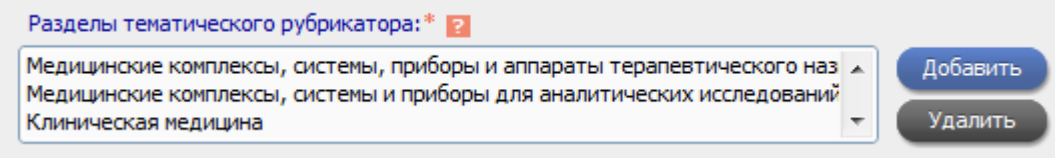

выбрали

Если вдруг Вы случайно выбрали не ту тему, то для удаления кода выделите его в списке и нажмите на кнопку "Удалить"

12. Далее укажите ключевые слова или словосочетания, отражающие Ваши научные интересы, разделяя их запятой и пробелом. Желательно указывать ключевые слова как на русском, так и на английском языке

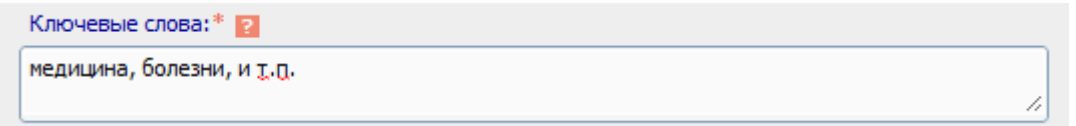

13. Следом выберите из списка высшее учебное заведение, в котором Вы получили высшее образование. Если ВУЗ был переименован, выберите в списке его текущее название. Если ВУЗ отсутствует в списке зарегистрированных, то введите его полное название (без сокращений) вручную. Если у Вас несколько высших образований, укажите ту специальность, по которой у Вас опубликованы основные работы, или по которой Вы работаете в настоящее время.

(так же как в пункте 6)

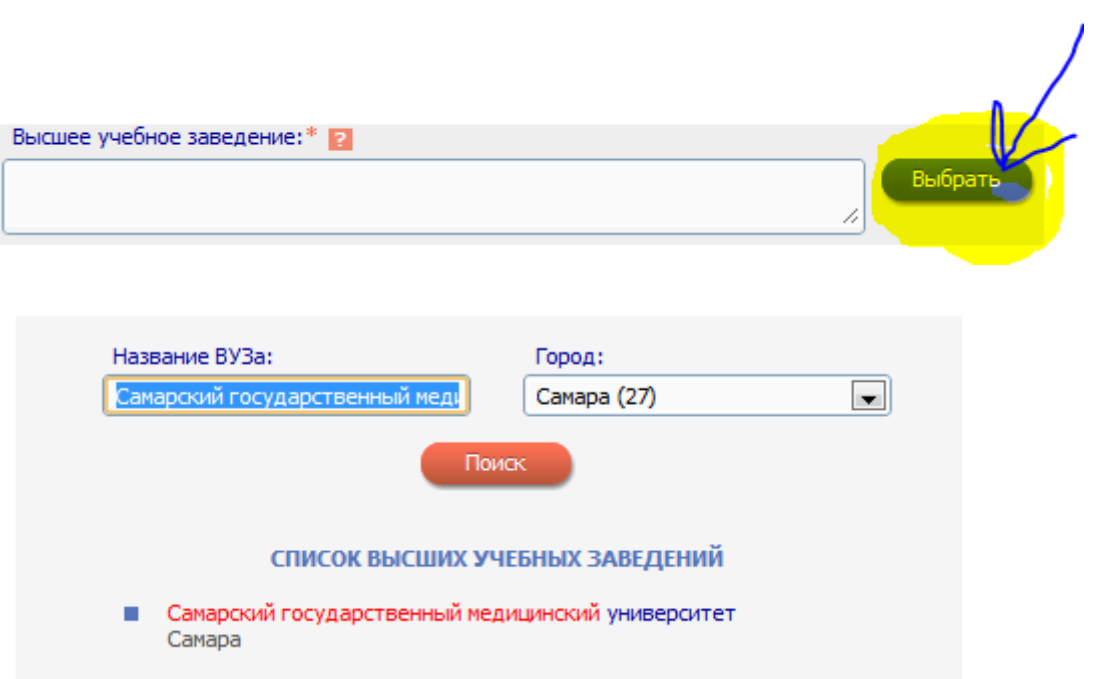

14. Далее укажите подразделение ВУЗа (факультет, институт и т.д.), который Вы закончили; указывается без сокращений, с маленькой буквы.

Так как кнопка выбора результатов не дает, введите название с клавиатуры

(так же как в пункте 7).

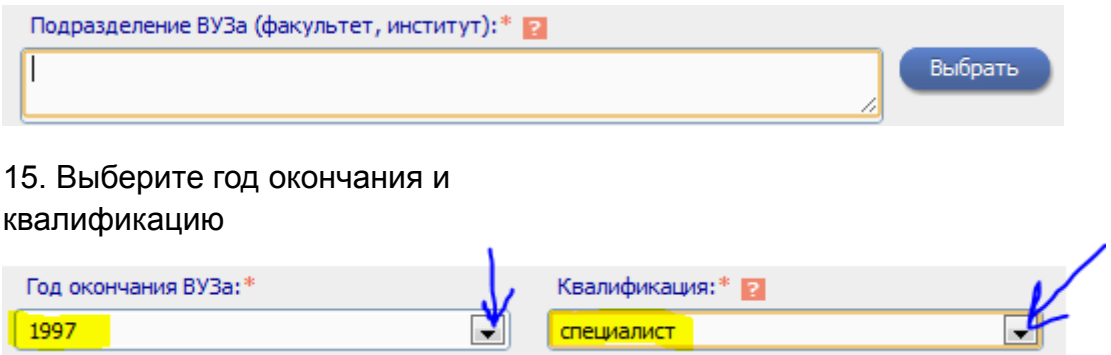

### 16. Выберите специальность Высшего образования

Нажмите на кнопку "Выбрать" справа, найдите специальность, соответствующую Вашей квалификации, в классификаторе специальностей по образованию ОКСО, и щелкните мышью на названии специальности. Если Вашей специальности нет в списке, введите ее название вручную или выберите максимально близкую по тематике

Выбор осуществляется так же как в пункте 11.

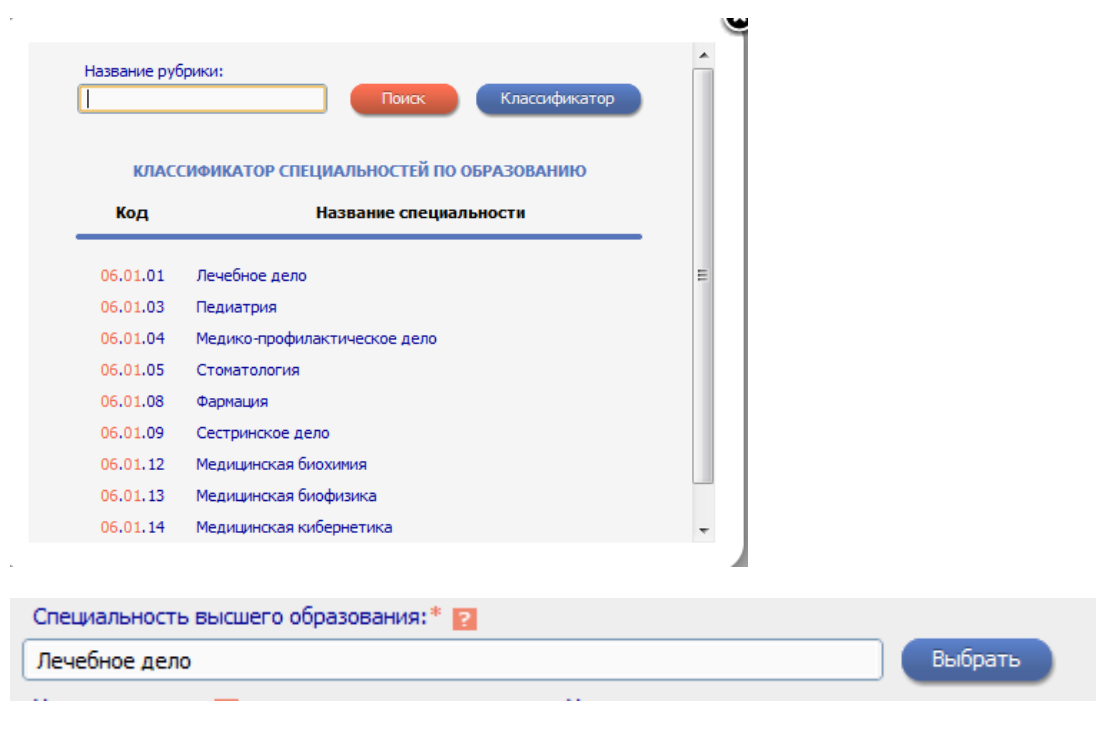

# 17. Выберите ученую степень и звание

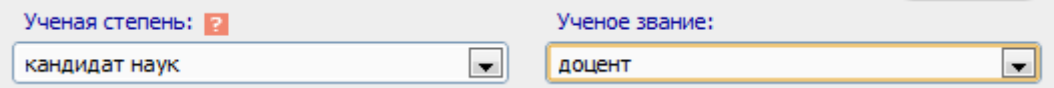

18. Нажмите на кнопку "Выбрать" справа, найдите специальность,

соответствующую Вашей ученой степени, в номенклатуре специальностей научных работников ВАК, и щелкните мышью на названии специальности. Если Вашей специальности нет в списке, введите ее название вручную или выберите максимально близкую по тематике

╱

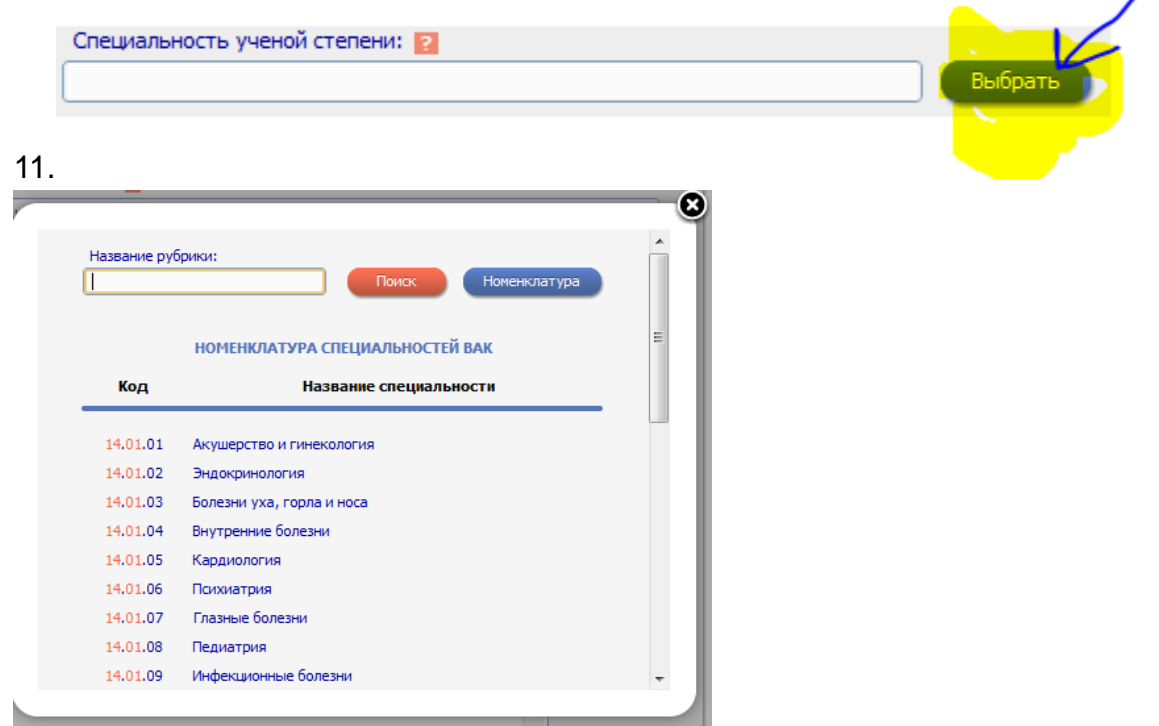

Выбор осуществляется так же как в пункте

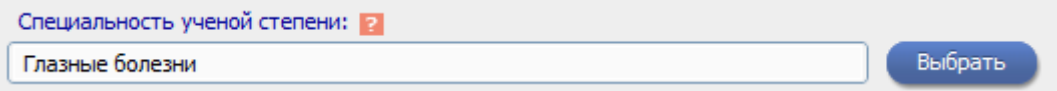

19. Заполните поле «научные журналы».

Укажите научные журналы, в которых были опубликованы основные результаты Ваших работ. Это поможет идентифицировать Ваши публикации

Нажмите кнопку добавить

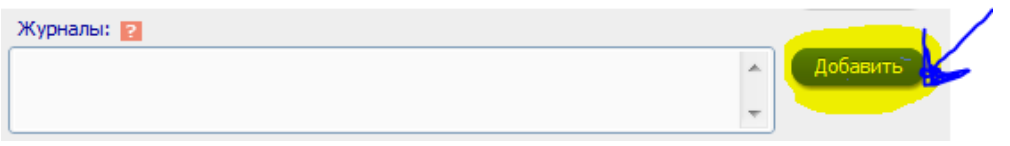

Откроется окно, Введите фрагмент названия журнала и нажмите на кнопку "Поиск".

Вы можете также вывести список журналов, в которых были опубликованы статьи авторов с Вашей фамилией и инициалами, нажав на кнопку "Подобрать".

Для добавления журналов, в которых Вы публиковали свои работы, щелкните на названии журнала в полученном списке

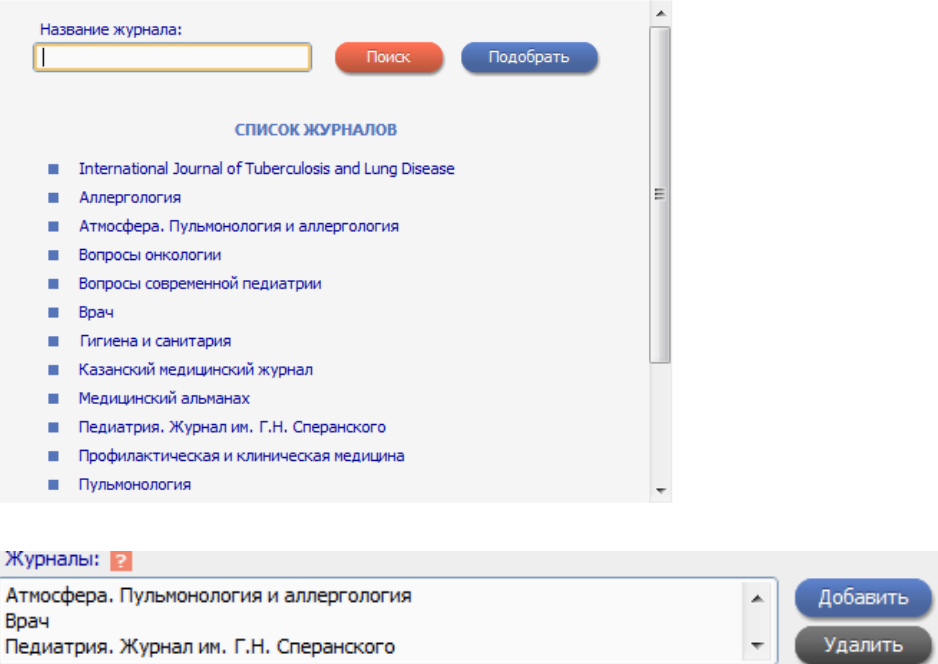

20. Укажите другие научно-исследовательские организации, в которых Вы работаете или работали ранее (кроме места текущей работы, указанного выше). Это поможет идентифицировать Ваши публикации. Если таких мест нет, то оставьте поле пустым.

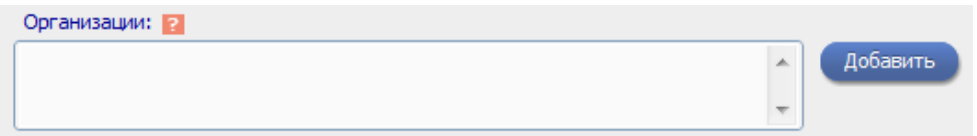

19. Заполните поля «предыдущие фамилии» и «фамилия на английском языке»

Если Вы меняли фамилию, и у Вас есть публикации под старой фамилией, укажите Вашу предыдущую фамилию на русском языке

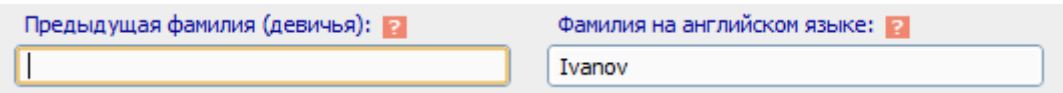

20. Если Вы имеете персональные коды в системах идентификации авторов ORCID, ResearcherID, Scopus Author ID и т.д., укажите их в этом поле

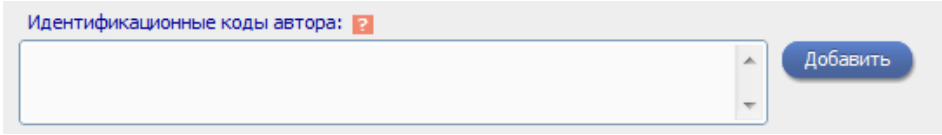

21. Нажмите на кнопку сохранить, чтобы продолжить регистрацию

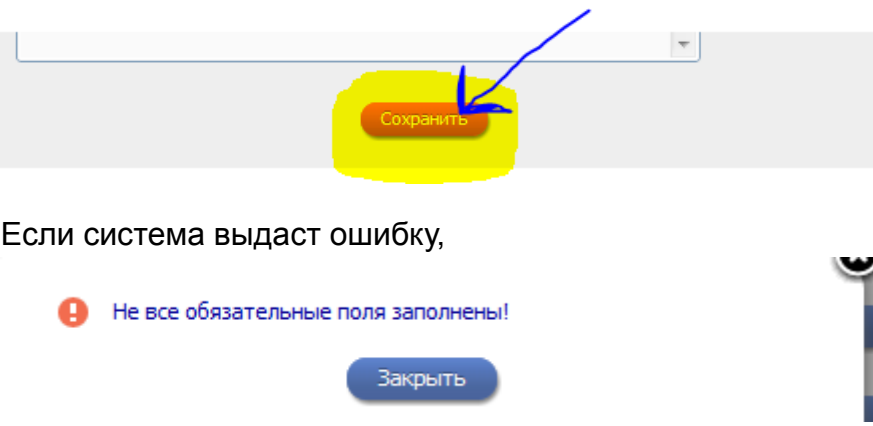

При этом обнаруженные ошибки будут перечислены в начале регистрационной формы и выделены красным цветом. Исправьте их и повторно нажмите на ссылку «Сохранить изменения».

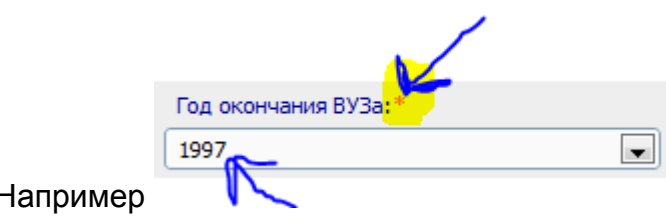

Например

Если ошибок нет, Вам будет выдано сообщение об успешной регистрации и автоматически отправлено письмо с регистрационными данными на Ваш основной адрес электронной почты. Сохраните его - это письмо поможет Вам, если Вы забудете имя пользователя и/или пароль. Если Вы регистрировались в качестве автора в системе SCIENCE INDEX, то в этом же письме Вам будет направлен код подтверждения регистрации в виде ссылки, по которой нужно просто перейти при получении письма.

Если по каким-то причинам Вы не получили письмо с кодом подтверждения, то можно повторно отправить его на свой адрес электронной почты. Для этого войдите в библиотеку под своим именем пользователя, затем в Вашу персональную карточку и там выберите операцию Повторно отправить письмо с кодом подтверждения регистрации в панели Возможные действия. Вы можете при этом сменить основной адрес электронной почты, если указанный в карточке адрес неработоспособен.

После успешного подтверждения регистрации Ваша анкета поступает на рассмотрение в службу поддержки РИНЦ, где производится, во-первых, идентификация Вас как автора в Российском индексе научного цитирования, вовторых, глобальный поиск по всей базе данных РИНЦ Ваших публикаций и цитирований, и затем формирование и проверка Вашего списка публикаций и цитирований. После завершения этих операций, которые могут занимать до десяти рабочих дней, в зависимости от загрузки операторов службы поддержки, на Ваши почтовые адреса будет отправлено письмо с сообщением о присвоении Вам персонального идентификационного кода автора (SPIN-кода) в системе SCIENCE INDEX. С момента присвоения SPIN-кода Вам автоматически открывается доступ к новым сервисам, которые система SCIENCE INDEX предоставляет для авторов научных публикаций.

Поздравляем Вас с успешной регистрацией в системе!